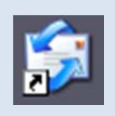

# Outlook Express メール受信設定方法

### 2013 年 6 月版

判らない部分やお困りのことがありましたらお気軽にお電話下さい

#### 株式会社ピーシー・ブレイン

TEL:047-311-6677 FAX:047-311-6678

fujii@pcbrain.co.jp

### (1)メールソフトを起動します

普段メールの受信をされるときにお使いのアイコンが左の「Outlook Express」であることをご確認下さい。

(異なる場合は該当する別のマニュアルをご参照ください)

ダブルクリックでメールソフトを起動します。

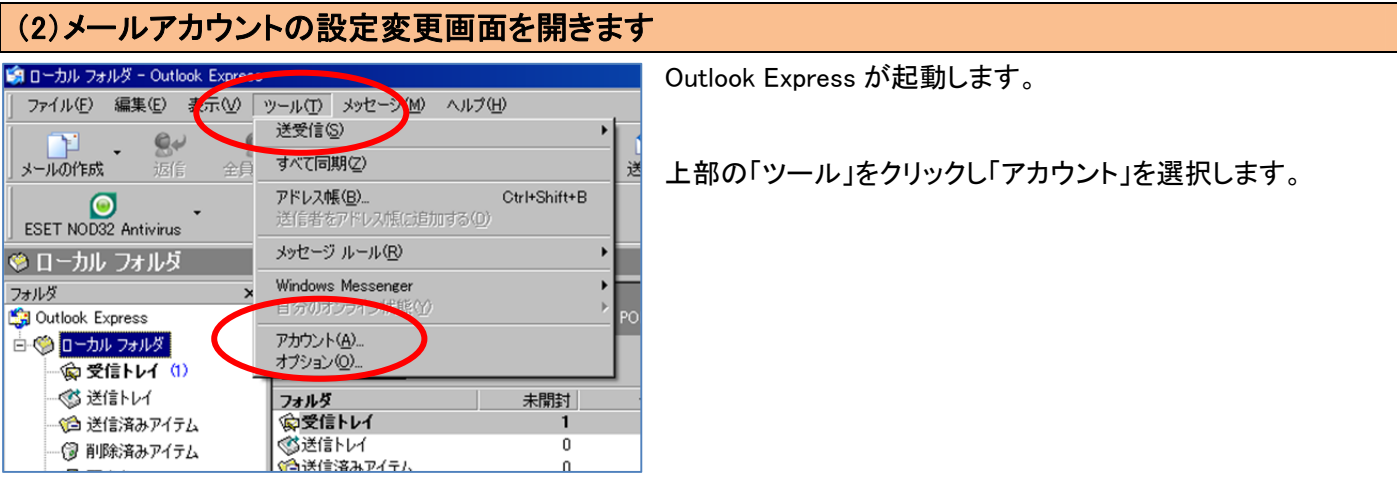

## (3)メールアカウント設定の追加

アカウントの一覧画面で右側の「追加」ボタンをクリックし「メール」を選択します。

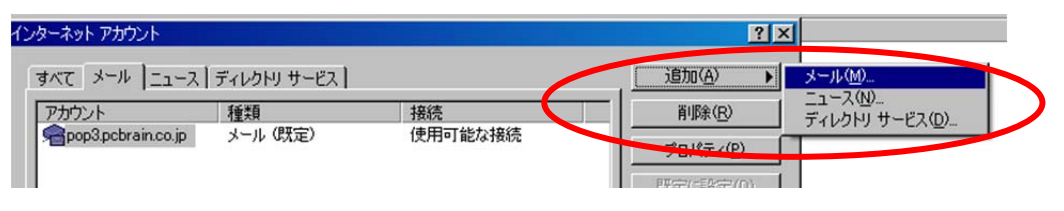

### (4)自分の電子メールアカウントを追加する

メールアカウント設定画面が表示されます。

表示名の欄に相手先に表示されるご自身のお名前を入力し、「次へ」ボタンを押してください。

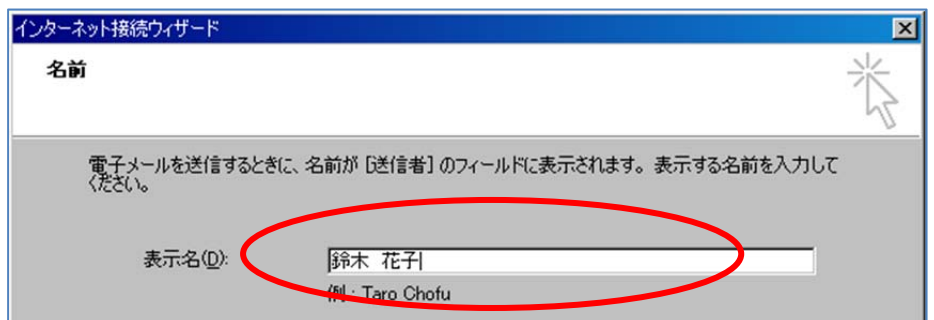

# (5)メールアドレスの入力

メールアドレスを入力し、「次へ」ボタンをクリックしてください。

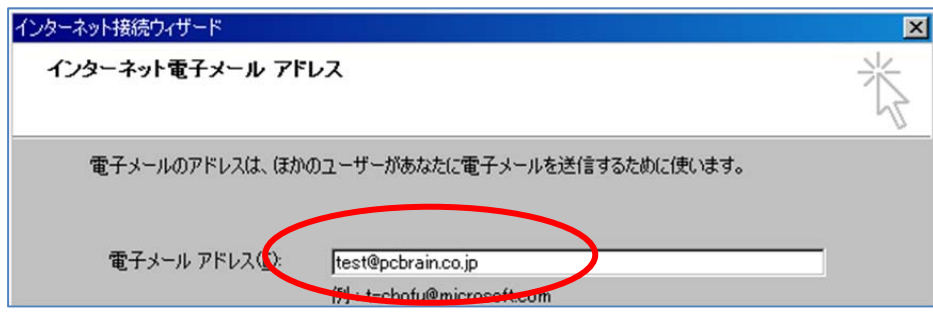

### (6)サーバー名を入力

お手元の「ユーザーサポート情報」「メールアカウント一覧」に記載されている内容を元に、「受信メールサーバー/送信メ ールサーバー」それぞれの内容を入力し、「次へ」ボタンをクリックします。

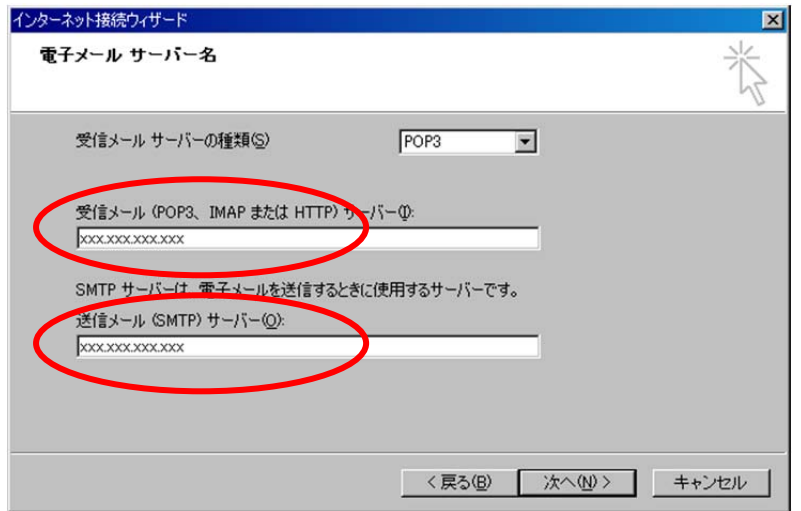

# (7)アカウント情報を入力

アカウント名にメールアドレスの「@の前の文字列」、メールアカウントのパスワードを入力し、「次へ」ボタンを押します。

「セキュリティで保護されたパスワード認証を使用する」にはチェックを入れないでください。

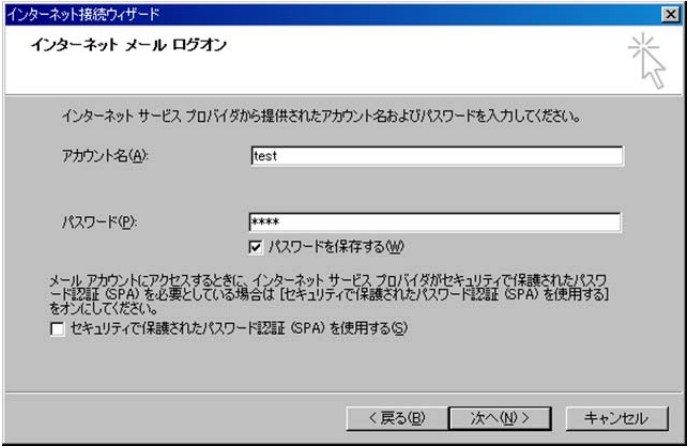

# (8)完了画面

一旦「完了」をクリックしてメール設定を完了させてください。

### (9)メールアカウントの詳細設定

アカウントの一覧画面に戻りますので、今作成したアカウントを選択し、右側の「プロパティ」をクリックします。

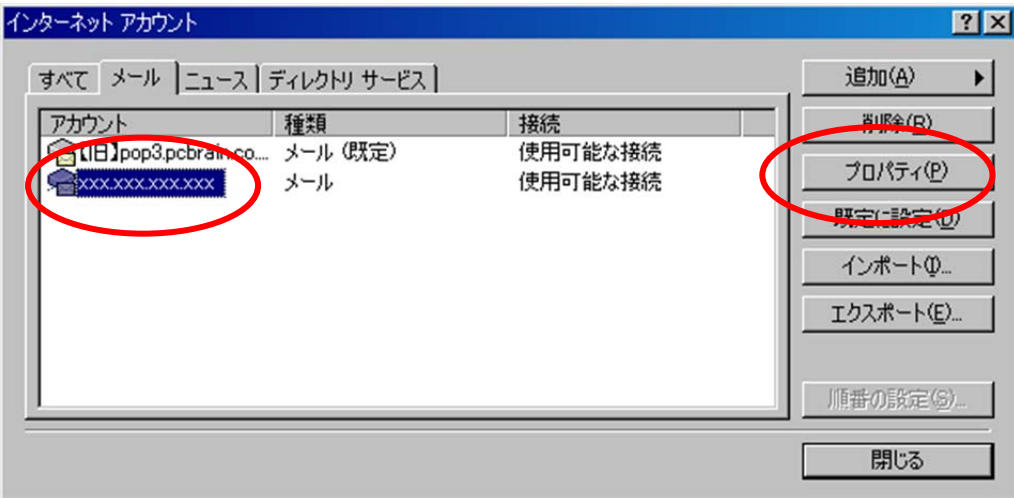

# (10)送信メールサーバーの認証

プロパティで「サーバー」タブをクリックし、下部の「送信メールサーバー」で「このサーバーは認証が必要」にチェックを入 れます。

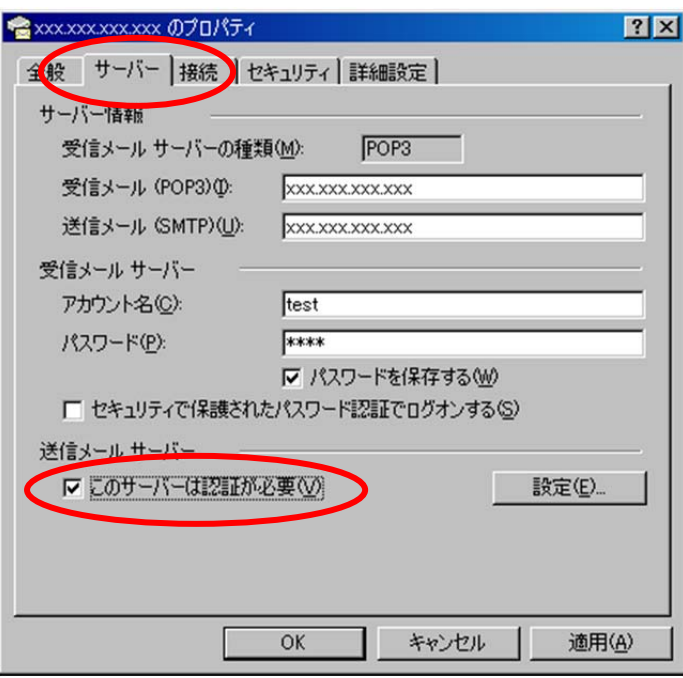

### (11)サーバーの詳細設定

「詳細設定」のタブをクリックし、「送信メール(SMTP)」のポート番号を「25」から「587」に変更してください。

 $\mathsf I$ 

### その後 OK ボタンを押します。

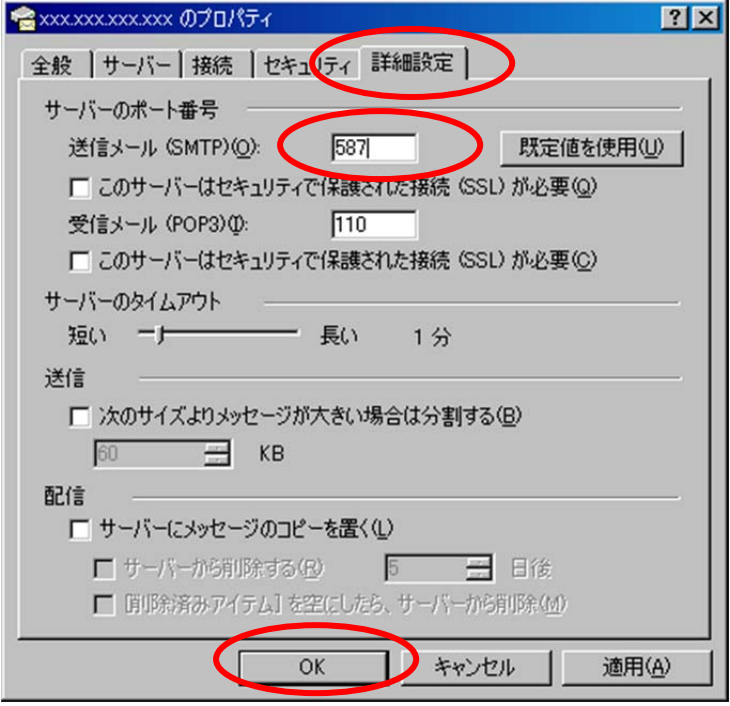

### (12)設定完了

「閉じる」でインターネットアカウントの画面を閉じてメールの設定は完了です。

以上でメールソフトの設定は完了です。